## **VIEWING YOUR CE HISTORY (MYPVL ACCOUNT)**

- 1) Log into your MYPVL account using the following url:<https://mypvl@dcca.hawaii.gov>
- 2) Once logged in you will see a screen that list your linked licenses. (If license is not linked, click on the "Find My License" tab and follow the prompts). Click on your license number.

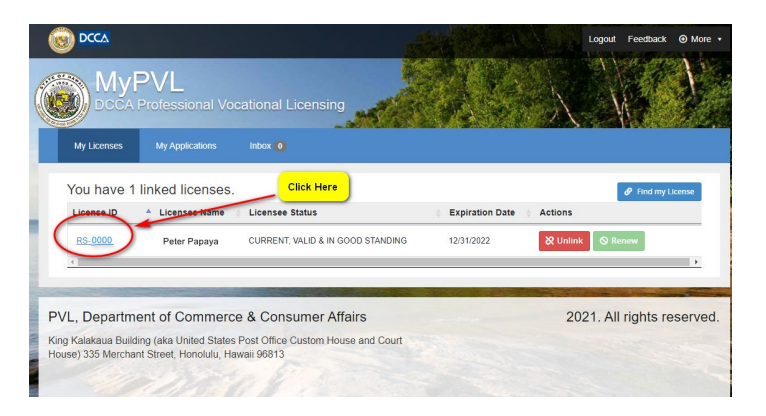

3) You will be brought to your "License Details" page. Please click on the "RECE" tab.

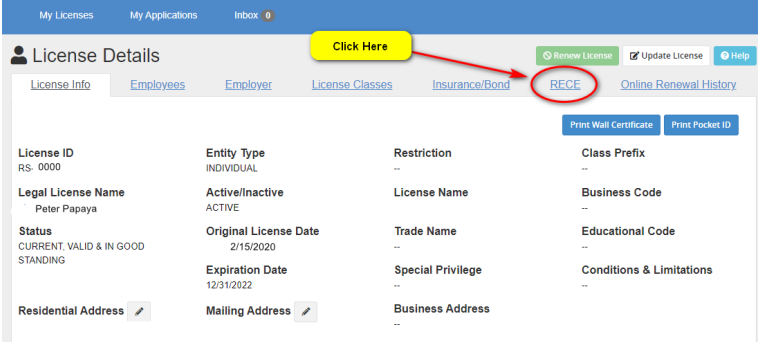

4) Once there, you will see a summary of the number of core and elective credits required for the renewal. Click "View CE HISTORY" to see a detailed page of the courses you have already taken.

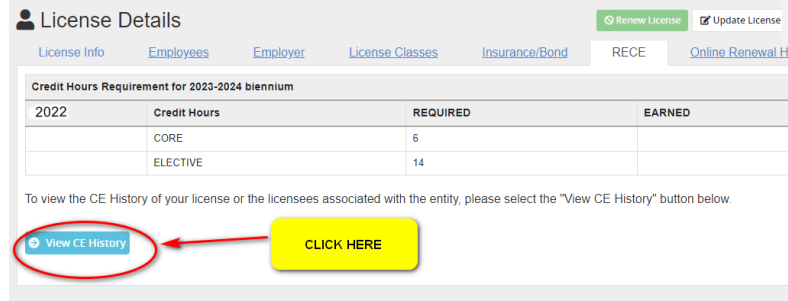

\*\*\*Note: If you wish to print out a hard copy of your certificate (although not required) you may do so by clicking on the Printer Icon.

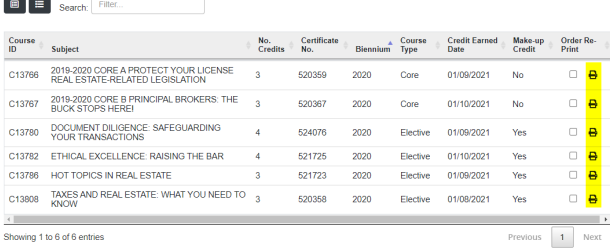